# WIS 2552: Biodiversity Conservation: Global Perspectives

Web Sections [2907; 07A3; 232B; 24C9]

#### **Professor:**

Dr. Michael P. Moulton 303 Newins-Ziegler Hall 846-0571 moultonm@ufl.edu

\*The voice mail system on our phone has very limited space. If you wait until the last minute to call us the voice mail may be full.

### **Course Content:**

The course is designed for students who wish to gain a global perspective of biodiversity patterns and issues. Students will learn about the origin, structure and measurement of biodiversity; the biology of species of different kingdoms; and patterns in species' distributions.

**Course Objectives:** This course satisfies 3 credits of the University of Florida's General Education requirements for Biological Science (B), and for International Studies (N). The specific goals of the course are: (1) to familiarize students with basic concepts and scientific principles of conservation (genetics and ecology) and global patterns in biodiversity, both phylogenetic and geographical; (2) help students understand the evolutionary basis for the five kingdom system of phylogeny and the biological basis for various wildlife issues involving species from all five kingdoms; (3) develop an understanding of the future of biodiversity and the central role humans must play in this future.

### **COURSE MATERIALS**

A course software packet entitled *Global Perspectives in Biodiversity*\*Conservation is required\* for this section and available for purchase at <
\*www.faulknerpress.com\* > The packet includes 18 topics (presentations) and several reference reading chapters, but I am assigning just two, the ones entitled:

(1) \*Global Patterns in Biodiversity\* (2) \*Sunquist Biodiversity essays (8 articles)\* eighteen Topics (or Presentations) with audio recordings; Test-banks for self-study for all the reference chapters and all topics.

Registering the software. *Please use your real name* when you set up your account. Nicknames are wonderful but if you do this it makes it harder for us to match your grade to your name. If you set up the account using a parent's name please let us know so we can change it to your name - it is your grade not your parent's.

# Installing the course software

When you set up your account for the software you will be given a unique **registration number** and **serial key**. These are just long strings of letters and numbers. Anyway your numbers are **specific to your work**.

So when you install the software you must enter these numbers exactly as they appear on your www.faulknermedia.com account.

Also make sure that you register the software in the correct section of the course. **For Spring the Sections are 2907; 07A3; 232B; 24C9.** 

### **Your Account:**

Below is a screenshot of my account. I have blurred the registration number and the serial key -- you must enter your numbers here. The section is shown at the top of the page. I have blued out my registration number and serial key. You need the specific numbers assigned to you in order to install and submit the assignments.

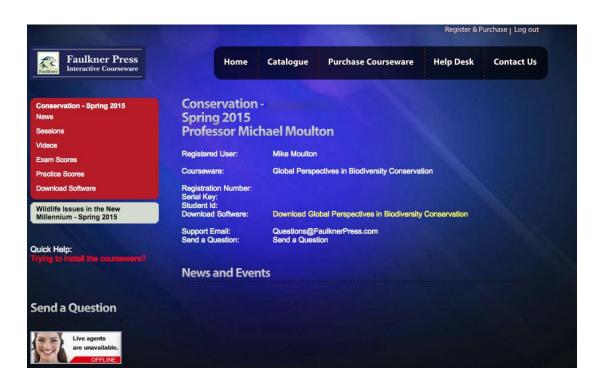

You can see what scores have been received by clicking on "Exam Scores" in the Red Box on the left side of the screen. Notice that there is also a link in the red box for "Download Software"

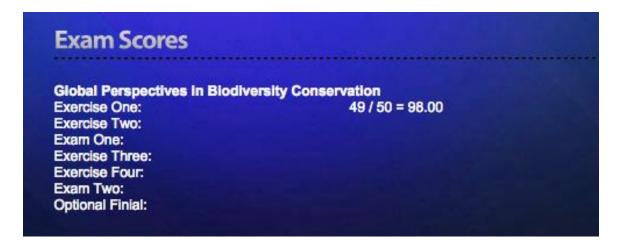

**GRADES** 

**Your grade** will be based on (A) Two online examinations (@ 15 percentage points each = 30 points): (B) Four online exercises (4 at 15 percentage points each = 60 points): (C) A Current Events Quiz (10 percentage points)

- **A. Exams (30 percentage points)** There will be two online multiple-choice exams each worth 15 points. Instructions for how to take the exam are listed below. Each exam will consist of 50 questions.
- **B. Online Exercises (60 percentage points)** There will be four online exercises, each will be worth 15 points. Each exercise will have 50 questions, and students will have 60 minutes to complete them. These may be re-taken using a different code a second time.
- **C. Current Events Quiz (10 percentage points) -** Listen to the two short audio files (Canvas > Files > Current Events Audio Files), then take the 5-question quiz on Canvas.
- **D. Practice Work (Extra Credit 5 percentage points)** Students who answer *all* the Topic Practice Choice questions (*not just the first 10*) in each of the 16 topic testbanks and *submit them correctly* will receive this extra credit.

### **Final Grades**

I will upload all the scores I have received and post them on Canvas. <u>Do not assume that your scores we received and posted</u>, sometimes scores get hung up in cyber space and do not make it into my download. Check your account at www.faulknermedia.com to see what has been received. You must contact me regarding any issues in that 2 day period!!

### **Coverage for Exams:**

**Exam I (due by 11:59 pm February 28, 2019)** will cover course Software Topics 1-8, Reference Chapter entitled: *Global Patterns in Biodiversity (practice questions for this are listed on the software under Global Patterns in Biodiversity Reference chapter)* 

**Exam 2 (due by 11:59 pm April 24, 2019)** will cover course Software Topics 9 - 18, Reference Chapter Readings (aka the Sunquist Biodiversity Essays) entitled: (Can We Put Them All Back? Cowboys and Capybaras; Cute, Cuddly and Charismatic; End of the Ark; The Strange and Dangerous World of Foliovory; Zeroing in on Keystone Species; Two Species, One Design; Where Cats and Herders Mix).

(Practice questions for this set of readings are listed on the software under Sunquist Biodiversity Essays)

**Current Events Quiz (due by 11:59 pm on April 24, 2019)** This quiz is done on Canvas. Listen to the two short audio files at the start of the quiz under question 1 (they are also in a folder under Files) then take the quiz.

# Practice Work (extra Credit) is due by 11:59 pm April 24, 2019

# **Coverage and Due Dates for On-Line exercises:**

- i. Online Exercise 1 covers Course Software Topics 1-6 (due by 11:59 pm, January 31, 2019)
- ii. Online Exercise 2 covers Course Software Topics 7-8 and Reference Chapter (Global Patterns in Biodiversity) (due by 11:59 pm February 21, 2019)
- iii. Online Exercise 3 covers Course Software Topics 9-15 (due by 11:59 pm, March 21, 2019)
- iv. Online Exercise 4 covers Course Software Topics 16-18 and Reference Chapter (Sunquist Biodiversity Essays all 8 articles, see list of titles above) (due by 11:59 pm April 11, 2019)

## Completing the exams, online exercises, and extra credit

Under *Files* on the Canvas course site, I have posted a pdf showing the various screens needed to complete the exams, online exercises and extra credit. I will also post codes, each consisting of **3 capital letters**, for the online exams and exercises under Files on the Canvas site. You must complete the exercises by the due dates listed above.

**Re-taking exercises:** *You only need to take each exercise one time*. However, If you are not happy with your score on a particular exercise you may re-take it using a new code posted under Files on the Canvas course page. There are 2 codes for each exercise, but be aware that only the last one you complete is recorded. So if you earn a lower grade on a re-take that is the score that will be recorded.

## **Grades on Canvas**

Grades do not post automatically to Canvas, we have to upload them from our server to the Canvas server.

Approximately two days after the deadlines listed above, I will post your grade on Canvas, and it will be visible under *Grades*. Thus, for the first deadline (January 31, 2019) I will make every effort to post your score on Canvas by February 1, 2019).

## What if my score is not posted on Canvas?

I download the grades from the server and post them on Canvas. It is not an automatic process. So sometimes a grade is not posted. There are 2 main reasons for your grade not appearing on Canvas. (1) The score was not sent properly (see next section for how to re-submit a score); or (2) the score was submitted after the

deadline. If you are missing a score for any assignment that you completed try resending (see below) it before you do anything else.

# **Re-sending exams and exercises**

Scores for online exercises and exams should submit to us automatically. However sometimes they do not. Usually the problem is due to one of two things: first the UF system is very tight and might not have been allowing you access when you were completing the exam or exercise. The UF system sometimes denies access to some programs. The solution here is to close the program and re-login via Gatorlink. (You can tell if the UF system thinks you are logged-in as the first page of the software will say "connected" (see the Powerpoint presentation under Files on Canvas). The second common reason is that something on your computer (like an anti-virus update) is blocking your submission. But no worries as the scores and results are probably saved on your hard drive and you can just re-submit them using the following steps:

1) Open software and make sure it says "**Connected**" in the little white box on the left side of the screen toward the bottom.

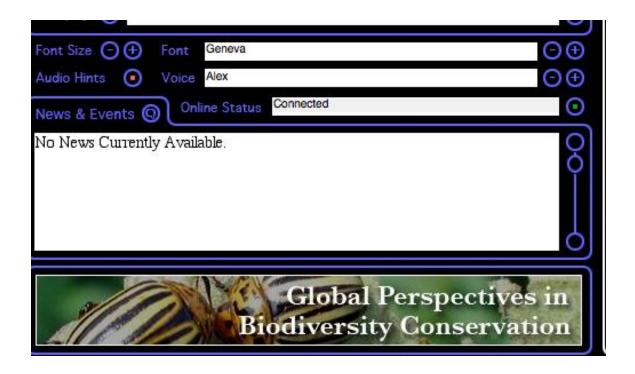

2) Click on "Assessment"

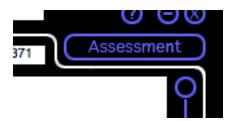

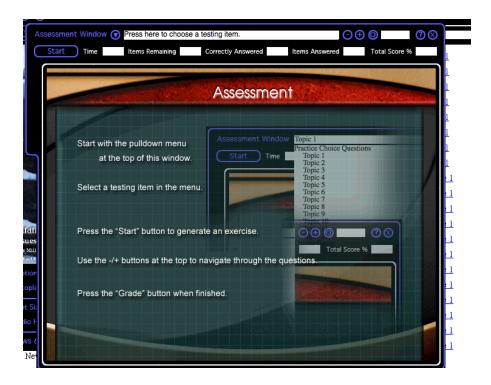

- 3) From the white menu bar choose **"Online exercise 1**" (Note: Click on Online exercise 1 *even if it is a score for another exercise or exam* -- *humor me here*)
- 4) Click "Start" and this window opens

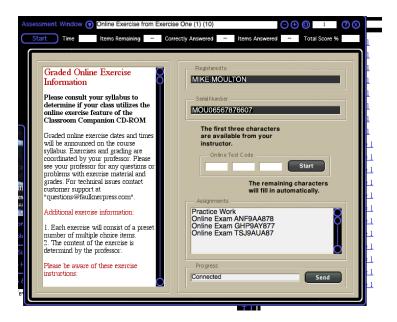

5) Now look in the sub-window that opens below the little box where the code is to be entered, for the line of text that contains the code for the exam or exercise that is missing.

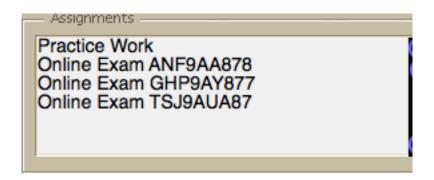

Anyway, as you can see there is a line of text for each exercise and exam (the program calls them all "exams"). "Practice Work" is the extra credit. To re-send an assignment, click on the appropriate line of text (the one with the code you used to take it) to highlight it and then click the "Send" button at the bottom.

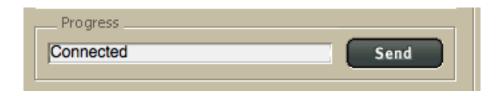

6) If for some reason you miss a deadline and send things in afterward, you need to send us an email once it has been sent so we can verify that we received it and update your scores on Canvas. *It is your responsibility to notify us if there are any issues with a grade.* 

# Re-sending exams and exercises

Scores for online exercises and exams should submit to us automatically. However sometimes they do not. Usually the problem is due to one of two things: first the UF system is very tight and might not have been allowing you access when you were completing the exam or exercise. The UF system often denies access to programs. The solution here is to exit the program and re-login via Gatorlink. (You can tell if the UF system thinks you are logged in as the first page of the software will say "connected" (see Powerpoint under *Files* on Canvas. The second common reason is that something on your computer (like an anti-virus update) has blocked your submission. But no worries, as the scores and results are probably saved on your hard drive and you can just re-send them using the following steps:

- 1) Open software and make sure it says "**connected**" in the little white box on the left side of the screen toward the bottom.
- 2) Click on "Assessment"
- 3) From the white menu bar choose **"Online exercise 1"** (Note: <u>Click on Online exercise 1 even if it is a score for another exercise or exam</u> --humor me here)
- 4) Click "Start"
- 5) Now in the sub-window that opens below the little box where the code is to be entered, look for the line of text that contains the code for the exam or exercise that is missing.

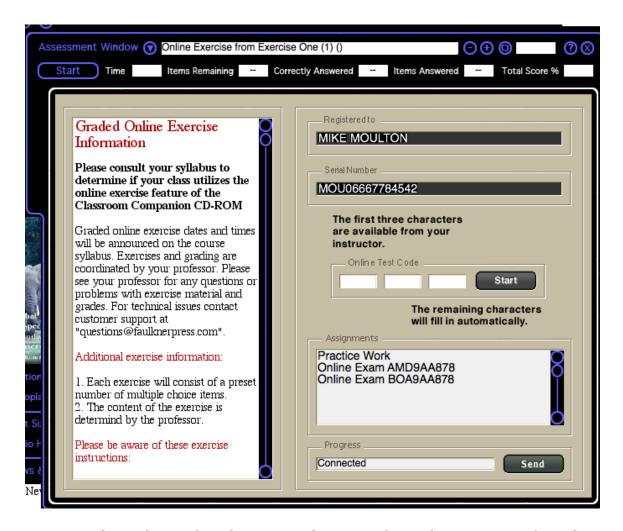

Figure 1. This is the window that opens when you select online exercise 1 from the white menu bar that appears after clicking on the Assessment button.

Anyway, as you can see there is a line of text for each exercise and exam (the program calls them all "exams"). "Practice Work" is the extra credit. To re-send an assignment, click on the appropriate line of text to highlight it and then click the "Send" button at the bottom.

6) If for some reason you miss a deadline and send things in afterward, send us an email once it has been sent so we can verify that we received it and update your scores on Canvas . It is your responsibility to notify us if there are any issues with a grad

## Completing the "Practice Work" (Extra Credit)

Unlike the exercises and exams, the Practice Work is not sent to me automatically.

- 1. In the software the testbanks are located under the "Assessment" button. Click on this button on the first page of the software.
- 2. Click on the white bar at the top of the Assessment Window.
- 3. Click on "Topic Practice Questions", you will see the testbanks for the topics listed.
- 4. After selecting a testbank, click on "Start" (upper left corner of the Assessment Window)

When you click the 'Start' button you will be given 10 questions, just choose the answer and use the arrow keys to move to the next question.

- 5. When you have answered 10, you will see that the "Start" button now says "Grade". Click the Grade button and it will tell you how many questions (=items) you answered correctly (thus if you answer 4 of the 10 questions correctly the box above the Grade / Start button will say Score 40). *This score has nothing to do with your grade -- your grade is solely based on completion of the testbanks.*
- 6. Now **none of the topic testbanks have just 10 questions** and the HW assignment is to **answer every question in each testbank correctly at least once**. So after you answer the first 10 in topic 1, click the Start button again and you will get another 10.
- 7. Keep doing this (you always get 10 questions when you click "Start") until the small box below and to the left of the Start/Grade button says "*items remaining 0*".
- 8. This part of the program was designed to be a study tool, so that's why you just get 10 questions each time you click on Start. But there are usually 25-40 questions per testbank.

## **Submitting the Practice Work (Extra Credit)**

# Unlike the exercises and exams, the Practice Work is not sent-in automatically.

To send in the practice work, follow the same steps used for "re-sending" listed above with one difference.

- 1) Open software and make sure it says "**connected**" in the little white box on the left side of the screen toward the bottom.
- 2) Click on "Assessment".
- 3) From the white menu bar choose **"Online exercise 1"** (Note: Click on Online exercise 1 even if it is a score for another exercise or exam -- *humor me here*)

- 4) Click "Start"
- 5) Now look in the sub-window that opens below the little box where the code is to be entered, for the line of text that says *"Practice Work"*
- 6) Click on that line of text to highlight it and then click **"Send"** at the bottom of the sub-window
- 7) Login to your account at <www.faulknermedia.com> and click on Practice Scores to see what we have received. *It is your responsibility to notify us if there are any issues with a grade.*

# **Grading Scale:**

| Grade | Percentage   |
|-------|--------------|
|       |              |
| Α     | >89.5        |
| B+    | 85 – 89.4999 |
| В     | 80 - 84.4999 |
| C+    | 75 - 79.4999 |
| С     | 70 - 74.4999 |
| D+    | 65 - 69.4999 |
| D     | 60 - 64.4999 |
| Е     | < 60         |

**Note:** I do not assign minus grades: Please go to the following site for information on the number of grade points for each grade:

<a href="http://www.registrar.ufl.edu/catalog/policies/regulationgrades.html">http://www.registrar.ufl.edu/catalog/policies/regulationgrades.html</a>

## Phone calls and messages:

The best way for students to get a message to me is to come to our office. By all means feel free to telephone either the instructor or the TA but due to the number of students enrolled it might be a long time before I can return your call. When contacting us by e-mail, phone message or note, please remember to keep it brief and include your name, UF ID, and contact information.

Academic Honesty, Software Use, UF Counseling Services, Services for Students with Disabilities

In 1995 the UF student body enacted a new honor code and voluntarily committed itself to the highest standards of honesty and integrity. When students enroll at the university, they commit themselves to the standard drafted and enacted by students.

In adopting this honor code, the students of the University of Florida recognize that academic honesty and integrity are fundamental values of the university community. Students who enroll at the university commit to holding themselves and their peers to the high standard of honor required by the honor code. Any individual who becomes aware of a violation of the honor code is bound by honor to take corrective action. The quality of a University of Florida education is dependent upon community acceptance and enforcement of the honor code.

The Honor Pledge: We, the members of the University of Florida community, pledge to hold ourselves and our peers to the highest standards of honesty and integrity.

On all work submitted for credit by students at the university, the following pledge is either required or implied: "On my honor, I have neither given nor received unauthorized aid in doing this assignment."

The university requires all members of its community to be honest in all endeavors. A fundamental principle is that the whole process of learning and pursuit of knowledge is diminished by cheating, plagiarism and other acts of academic dishonesty. In addition, every dishonest act in the academic environment affects other students adversely, from the skewing of the grading curve to giving unfair advantage for honors or for professional or graduate school admission. Therefore, the university will take severe action against dishonest students. Similarly, measures will be taken against faculty, staff and administrators who practice dishonest or demeaning behavior.

Students should report any condition that facilitates dishonesty to the instructor, department chair, college dean or Student Honor Court.

(Source: 2009-2010 Undergraduate Catalog)

It is assumed all work will be completed independently unless the assignment is defined as a group project, in writing by the instructor.

This policy will be vigorously upheld at all times in this course.

#### Software Use:

All faculty, staff and students of the university are required and expected to obey the laws and legal agreements governing software use. Failure to do so can lead to monetary damages and/or criminal penalties for the individual violator. Because such violations are also against university policies and rules, disciplinary action will be taken as appropriate.

### **Campus Helping Resources**

Students experiencing crises or personal problems that interfere with their general well-being are encouraged to utilize the university's counseling resources. Both the Counseling Center and Student Mental Health Services provide confidential counseling services at no cost for currently enrolled students. Resources are available on campus for students having personal problems or lacking clear career or academic goals, which interfere with their academic performance. The Counseling Center is located at 301 Peabody Hall (next to Criser Hall). Student Mental Health Services is located on the second floor of the Student Health Care Center in the Infirmary.

- University Counseling Center, 301 Peabody Hall, 392-1575, www.counsel.ufl.edu
- Career Resource Center, CR-100 JWRU, 392-1601 ext: 0, www.crc.ufl.edu/
- Student Mental Health Services, Rm. 245 Student Health Care Center, 392-1171, www.shcc.ufl.edu/smhs/

Alcohol and Substance Abuse Program (ASAP)

Attention Deficit Hyperactivity Disorder (ADHD)

Center for Sexual Assault / Abuse Recovery & Education (CARE)

**Eating Disorders Program** 

**Employee Assistance Program** 

Suicide Prevention Program

### Students with Disabilities

The Disability Resource Center coordinates the needed accommodations of students with disabilities. This includes registering disabilities, recommending academic accommodations within the classroom, accessing special adaptive computer equipment, providing interpretation services and mediating faculty-student disability related issues.

0001 Reid Hall, 392-8565, www.dso.ufl.edu/drc/

### **Student Complaints**

Residential Course:

https://www.dso.ufl.edu/documents/UF\_Complaints\_policy.pdf

Online Course:

http://www.distance.ufl.edu/student-complaint-process